# QUICK CONSUMER REFERENCE CUIDE

## YOUR SYSTEM: ADT PM33 Commercial System

## Starting to use the Alarm Panel and Keypad

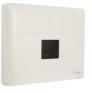

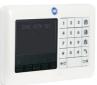

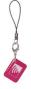

PM33 Control Panel

KP-250 PG2 Keypad

Keyfob

### **Setting Your System**

#### Step 1

When leaving your premises ensure that all protected doors/windows, including your front door, are closed before setting your System.

As a security feature, the status of your System is hidden from view

To start using your System, push the "unset" key in on your Keypad.

The Alarm Keypad is now lit and you are ready to start using your System, make sure that READY is displayed on the Keypad.

#### Step 2

HH:MM READY

This indicates that all zones are secured and you may arm the System as desired.

#### Step 3

If at least one zone is open (disturbed) the display will read:

HH:MM NOT READY

This indicates that the System is not ready for arming and in most cases that one or more zones are not secured. However, it can also mean that an unresolved condition exists such as certain trouble conditions, in this case call the customer service team 0344 800 1999.

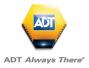

#### **Setting Your System**

To review the open zones click into on the Keypad. The details and location of the first open zone detector (usually an open door or window sensor) will be displayed. To fix the open zone, locate the sensor and secure it (close the door or window) – see "device locator" below. Each click of into on the Keypad will display another open zone or trouble indication. It is highly recommended to fix the open zone(s), thus restoring the System to the state of "ready to arm". If you do not know how to do this, consult your installer.

Note: To quit at any stage and to revert to the "READY" display, click **-** on the Keypad.

**Device Locator:** The PowerMaster System has a powerful device locator that helps you to identify open or troubled devices indicated on the LCD display. While the LCD displays an open or faulty device, the LED on the respective device flashes indicating "it's me". The "it's me" indication will appear on the device within max. 16 seconds and will last for as long as the LCD displays the device.

If the System is **READY** proceed as shown below.

If the System is **NOT READY** review any open zone detectors to locate and secure them.

If you want to arm using partitions, see "Partition Selection Process" and then proceed as shown below.

| PRESS                                                                    | RESULTING DISPLAY             |  |
|--------------------------------------------------------------------------|-------------------------------|--|
|                                                                          | ARMING AWAY                   |  |
| If Quick Arm is disabled                                                 | PRESENT TAG OR<br>ENTER CODE: |  |
|                                                                          | PLEASE EXIT NOW               |  |
| Vacate the premises (ARM AWAY) or $\downarrow$ (Exit delay) $\downarrow$ |                               |  |

# **Setting Your System**

| PRESS                                                                                                    | RESULTING DISPLAY               |                   |
|----------------------------------------------------------------------------------------------------|---------------------------------|-------------------|
| Move to interior zone (ARM HON                                                                            | ЛЕ)                             |                   |
|                                                                                                    | ARMING AWAY                     |                   |
| (a) <b>ARM indicator</b> on both the Keypad and PowerMaster panel lights steadily during the armed state. |                                 |                   |
| Disarming Your System                                                                                     |                                 |                   |
| Enter the protected premises via                                                                          | a delayed zone. Linon detecting | your entrance the |

Enter the protected premises via a delayed zone. Upon detecting your entrance, the System will start sounding the entry delay beeps alerting you to disarm the System before the entry delay ends.

After disarming, different displays may appear indicating that the System is in a state of alarm MEMORY. The MEMORY message will disappear only upon rearming the System. To disarm the System, proceed as shown:

(a) **ARM indicator** on both the Keypad and PowerMaster panel extinguishes during the disarmed state. Disarming the System also stops the siren alarm, irrespective of whether the alarm was initiated during the armed or the disarmed state.

| PRESS                    | RESULTING DISPLAY             |
|--------------------------|-------------------------------|
|                          | PRESENT TAG OR<br>ENTER CODE: |
| Enter code / present tag | Code / present tag            |

## **Setting Partitions**

#### **Partition Selection Process**

Access to any desired partition is achieved through the use of an individual code or proximity tag. It is not possible to access the INSTALLER MENU if one or more partitions are in the AWAY modes.

Before attempting to perform any operation on any given partition(s), it is necessary to perform the operations below which enable you to select the desired/allowed partition(s) using the individual code or proximity tag:

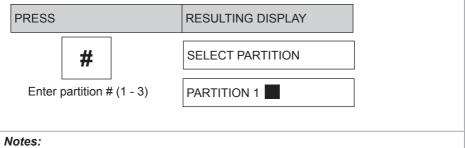

1. The "Sad Tune" will be heard when selecting a partition to which no sensors / peripherals were enrolled.

2. If a partition is enabled and no zones are assigned to the partition, the *icon* will appear on the Keypad display.

| To Program A User Code |                                                                                                    |  |
|------------------------|----------------------------------------------------------------------------------------------------|--|
| Step 1. RECALL BYPASS  | Enter the [USER SETTINGS] menu, select the [USER CODES] option and press 1                                                                                                    |  |
| i ok                   | The first user code "User 01: 1111" is displayed. <sup>2</sup>                                                                                                    |  |
| Step 2. User 01: 1111  | To recall the last used bypass scheme press .                                                                                                    |  |
| -> or <-               | At the blinking cursor position, key in the User<br>Code you wish to program , for example, [06] for<br>user code 6, or alternatively click the -> or<br><- button until the display reads, [User 06: 0000]. |  |
| Step 3. User 06: 0000  | When the user code you wish to program appears on the display, press                                                                                                    |  |
|                        | To program or edit the code, at the blinking cursor                                                                                                    |  |
| Step 4. User 06: 0000  | position enter the 4 digit code, for example, "1234 using the numerical Keypad. <sup>3,4</sup>                                                                                                    |  |
| іток                   | When done, press                                                                                                    |  |
| Step 5. User 06: 1234  | ]                                                                                                    |  |
| ச®Return to step 3     | A "Happy Tune" ℐ ☺ sounds. The display confirms the saved code. <sup>5, 6</sup>                                                                                                    |  |

- 1 For detailed instructions on how to select the setting options Please refer to the manual on the website
- 2 The display shows the 1st User Code (Master User) in the list of 8 (PowerMaster-10 G2) / 48 (PowerMaster-30 G2 /
- PowerMaster-33 G2) User Codes. If you have not yet changed the default code 1111, we recommend that you change it now.
- 3 a. The display shows the user code currently programmed in this location (e.g. 5327).
  - b. The cursor blinks on the first digit of the code.
  - c. If the location is free the display will be (0000).
- 4 You can move the cursor to the next or previous digit by pressing a or 
  register of the cursor + all digits to the right of the cursor.
- 5 a. The new code is momentarily displayed without the cursor before reverting to step 3. b. If Partition is enabled, continue to step 6.
- 6 You can now repeat steps 3 5 to program or edit another user code. To end this session and to select other menu options or to quit programming.

## To Set Partitions Authorization\*

| Step 6. User 06: 1234<br>1∎2 3        | The display will now enable you to set the partitions. <sup>7</sup>                                                                                                    |
|---------------------------------------|----------------------------------------------------------------------------------------------------|
| #<br>Step 7. User 06: 1234<br>1 ■ 2 3 | Press the $\begin{tabular}{ c c c c c c } \hline \begin{tabular}{ c c c c c } \hline Press the & \begin{tabular}{ c c c c c } \hline \begin{tabular}{ c c c c c c c } Press the & \begin{tabular}{ c c c c c c c c c c c c c c c c c c c$ |
| iТок                                  | When you are satisfied with the setting, for example, User 6 is authorized with Partition 1 and 3 only, press <b>TOK</b> to confirm.                                                                                                    |
| ₽ <sup>©</sup> Return to step 3       | A "Happy Tune" 🦨 🕲 sounds. The display confirms the saved code. <sup>9</sup>                                                                                                    |

7 This setting can be performed only after completing steps 1 - 5 of page 5

8 At this stage, pressing the # button continuously switches between the first and second rows.

9 You can now repeat steps 3 - 7 to program or edit another user code.

## **Adding /Deleting Proximity Tags**

Users of the alarm System may be provided with a proximity tag/s that can be used instead of the user codes to perform a variety of functions, for example, arming, disarming, reading the event log, etc.

Whenever a user code is required you can simply present a valid proximity tag instead of entering the user code.

• Here you can add (enroll) new proximity tags or delete tags as required.

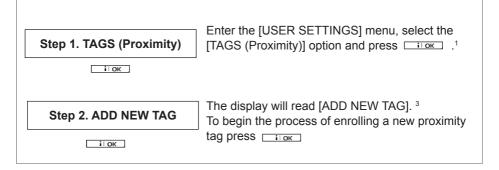

|                                                   | Dresent the provincity ten to the Keyned with in the                                                                                                    |
|---------------------------------------------------|----------------------------------------------------------------------------------------------------|
| Step 3. ENROLL NOW or<br>ENTR ID:xxx-xxxx         | Present the proximity tag to the Keypad within the timeout period.                                                                                                    |
| Step 4. DEVICE ENROLLED<br>T01:Tag (Prox)         | If enrollment was successfully completed, a "Happy<br>Tune"                                                                                                    |
| <u>≓∶ок</u><br>₽©Return to step 5                 | The display shows the allocated tag serial No (user No.), which is always the first free number, for example: [T01:Tag (Prox)].                                                                         |
| Step 5. → or<br>DEVICE ENROLLED<br>T05:Tag (Prox) | To assign the tag to another user, for example,<br>"User No. 5", key in [05] or alternatively click the<br>→ or ← or button until the display reads<br>[T05:Tag (Prox)] and then press TIOK to confirm. |
| ₽©Return to step 2                                | The display reads [DEVICE ENROLLED] a "Happy<br>Tune"                                                                                                    |
| Step 6. DELETE TAG                                | To delete the tag press the 💣 button.                                                                                                    |
| ₽©Return to step 3                                | A "Happy Tune"                                                                                                    |

1 For detailed instructions on how to select User Settings – refer to section A.1 and section A.2.

2 The display shows the first enrolled Tag (Tag No.1) of the 8 (PowerMaster-10 G2) / 32 (PowerMaster-30 G2 / PowerMaster-33 G2) tags.

- 3 To abort enrollment, press the -> button.
- 4 If the tag was previously enrolled in the System, the KP-250 PG2 display indicates this together with the tag's ID number, for example, "ALREADY ENROLLED T01:Tag (Prox)".
- 5 If Partition is enabled, continue to step 6.
- 6 You can now enroll another proximity tag. You can also select another option in the User Settings menu, or quit programming
- 7 If no proximity tag is enrolled in the System, the display reads [NO EXISTING DEV.].
- 8 To abort the procedure, press the button.
- 11 You can now add or delete another proximity tag. You can also select another option in the User Settings menu, or quit programming

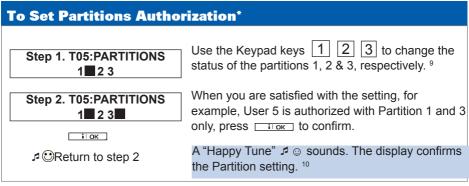

9 This setting can be performed only after completing steps 1 - 5 of section on page 7 10 You can now repeat steps 2 - 7 to program or edit another Proximity tag.

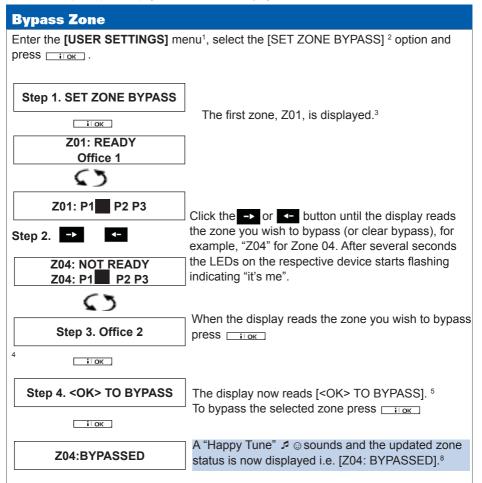

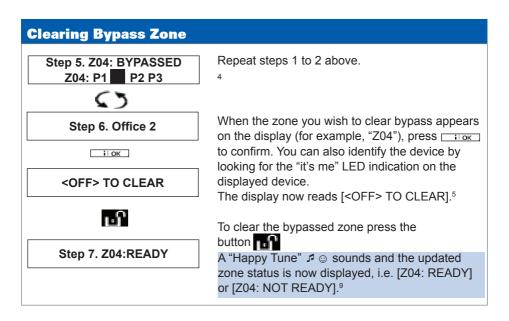

#### **Review Bypass**

Here you can quickly review the Bypass Scheme i.e. the zones that are set to be bypassed during the next arming session.

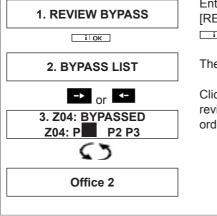

Enter the [USER SETTINGS] menu and select the [REVIEW BYPASS]1 option and press

The display reads [BYPASS LIST]

Click the control or the buttons repeatedly to review all bypassed zones in ascending numerical order. When done, click at to exit.<sup>9</sup>

#### **Recalling Bypass**

Use this option to repeat (recall) the most recent Bypassed Scheme for use during the next arming session.

| 1. RECALL BYPASS       | Enter the [USER SETTINGS] menu, select the [RECALL BYPASS] <sup>1</sup> option and press . <sup>2,6</sup> |
|------------------------|----------------------------------------------------------------------------------------------------|
| i ok                   | The display now reads [ <ok> TO RECALL]. 7</ok>                                                           |
| 2. <ok> TO RECALL</ok> | To recall the last used bypass scheme press .                                                             |
| i ok                   |                                                                                                    |
| BYPASS RECALLED        | A "Happy Tune"                                                                                            |
| ₽ ©Return to step 1    |                                                                                                    |

- 1 For detailed instructions on how to select User Settings
- 2 This menu is displayed only if "BYPASS" was previously enabled by the installer.
- 3 The STATUS to the right of the zone number indicates whether the zone is READY, NOT-READY or BYPASSED.
- 4 This display will appear only if PARTITIONING was previously enabled.
- 5 a. If the zone you selected is "not bypassed", the display prompts you to press [<OK> TO BYPASS]. However, if the zone you selected is already "bypassed", the display prompts you to press [<OFF> TO CLEAR].
  - b. To abort and return to the previous step press or
- 6 This menu is not displayed if Partition is enabled.
- 7 The display now prompts you to press [<OK> TO RECALL] i.e. to repeat the last used bypass scheme. To abort and return to the User Settings menu, press .
- 8 You can now repeat steps 2 4 to bypass or clear another zone. To end this session and to select other menu options or to quit programming
- 9 You can now select another option in the User Settings menu, or quit programming.

| Useful Phone Numbers                                                                                                    |                                                                 |                                                                                                 |  |
|----------------------------------------------------------------------------------------------------|-----------------------------------------------------------------|-------------------------------------------------------------------------------------------------|--|
| Customer Service Centre                                                                                                    | Customer Sales Centre                                           | Moving Home?                                                                                    |  |
| Call 0344 800 1999* to<br>request a routine inspection,<br>report a fault, request a<br>remote reset or if you have a<br>query with the monitoring of<br>your System. | Call 0800 010 999 to<br>upgrade your System or<br>Service Plan. | Call 0800 169 0612 to let<br>us know you are moving<br>and for details of our<br>moving offers. |  |

\* Calls charged at the standard rate of a regular local or national landline number. Costs from mobiles may vary.

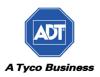